# **ēlo**

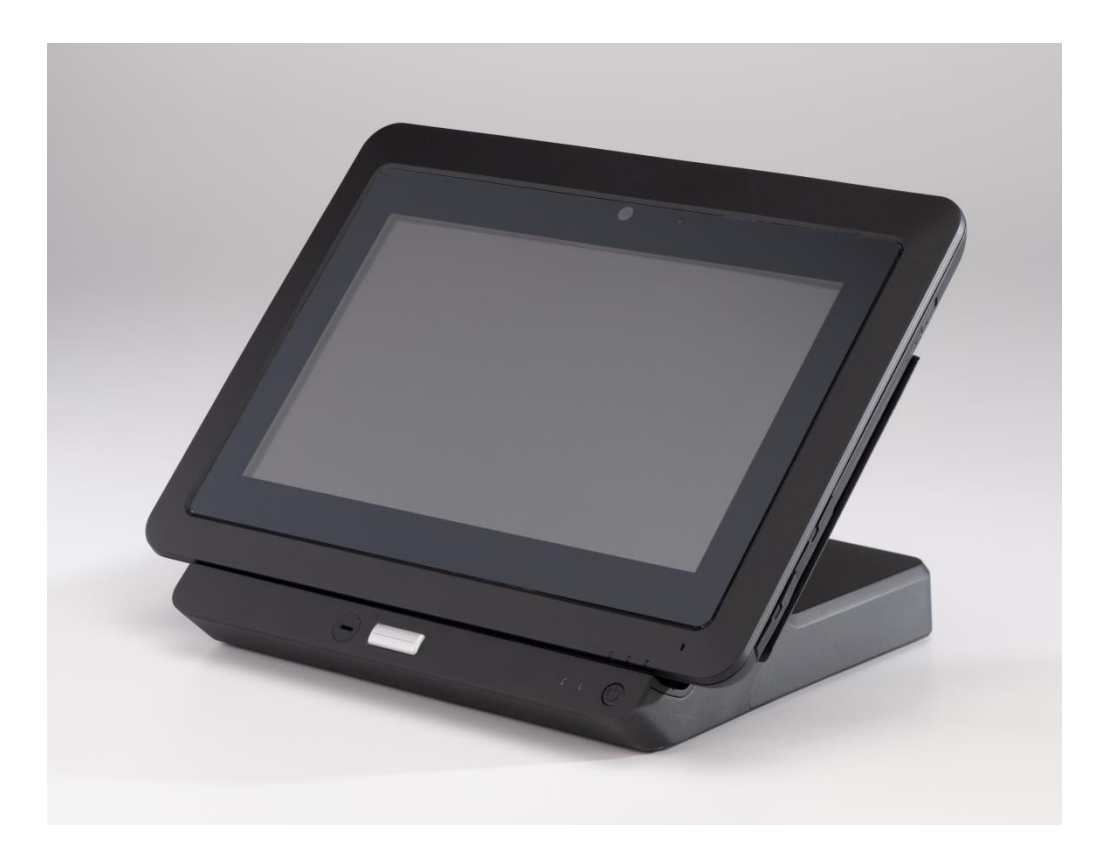

**Instructions** 

## **Elo Touch Solutions Elo® Tablet Software Update**

#### **Copyright © 2014 Elo Touch Solutions, Inc. All Rights Reserved.**

No part of this publication may be reproduced, transmitted, transcribed, stored in a retrieval system, or translated into any language or computer language, in any form or by any means, including, but not limited to, electronic, magnetic, optical, chemical, manual, or otherwise without prior written permission of Elo Touch Solutions, Inc.

#### **Disclaimer**

The information in this document is subject to change without notice. Elo Touch Solutions, Inc. and its affiliates (collectively "Elo") makes no representations or warranties with respect to the contents herein, and specifically disclaims any implied warranties of merchantability or fitness for a particular purpose. Elo reserves the right to revise this publication and to make changes from time to time in the content hereof without obligation of Elo to notify any person of such revisions or changes.

#### **Trademark Acknowledgments**

AccuTouch, CarrollTouch, Elo, Elo (logo), Elo Touch, Elo Touch Solutions, Elo TouchSystems, IntelliTouch, iTouch, SecureTouch, TouchTools and VuPoint are trademarks of Elo and its affiliates. Windows is a trademark of Microsoft Corporation.

## Table of Contents

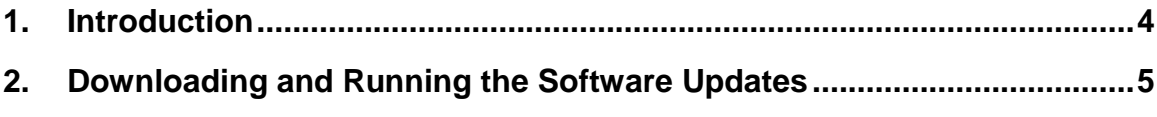

# <span id="page-3-0"></span>1. Introduction

This document provides instructions on how to download and run software updates on Elo Tablets that are running Windows 7.

# <span id="page-4-0"></span>2. Downloading and Running the Software Updates

- 1. Turn on Tablet by pressing the power button.
- 2. Download *SoftwareTabletv1.zip*, and save the following executable files it contains onto a USB flash drive, or directly onto the tablet. Note: If the below files were saved directly onto the tablet, instead of running the files from

the USB drive as specified in below steps, run the files instead from the folder / location on the tablet where you save the files to.

- a. *ELO-EC-V1.35.bin.exe*
- b. *SETMSR31.exe*
- c. *ELOInstaller.V1.18.msi*
- 3. Plug USB drive into the tablet and run *ELO-EC-V1.35.bin.exe* from the USB drive to update the tablet firmware to version 1.35. Click "Yes" when asked whether to start the firmware update.

Note: This will automatically start the firmware update. **You do not need to click the green "Start" button.**

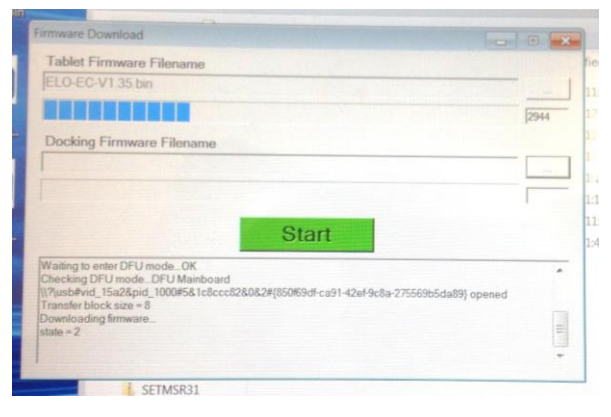

- 4. Once tablet firmware download is done, follow prompts to shut down the tablet. Once tablet is off, turn tablet back on.
- 5. Login back to the tablet and run *SETMSR31.exe* from the USB drive to update the MSR settings.

Note: If prompted, enter login password to enter the system.

6. Once done, run *ELOInstaller. V1.18.msi* from the USB drive to update the Elo Diagnostic

Suite. When prompted, click "Next" to start installation.

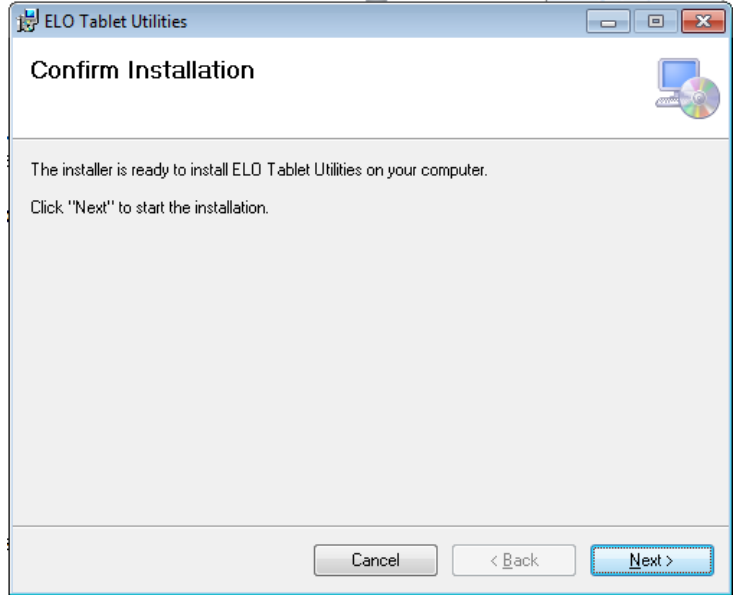

- 7. If prompted whether to allow for the program to make changes to the tablet, click "Yes" to complete installation.
- 8. Click "Close" to close installation window.

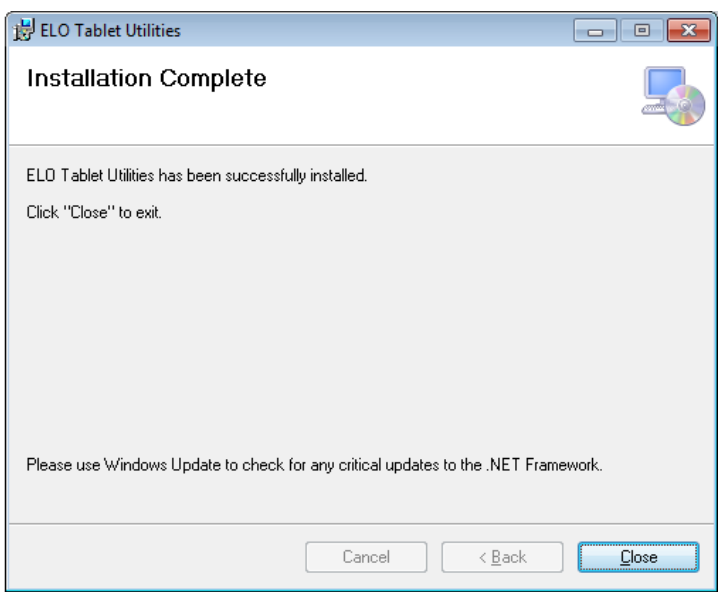

9. Once done, right click on the "Safely Remove Hardware and Eject Media" icon located on the bottom right side of your Windows toolbar, and choose to eject the USB drive.

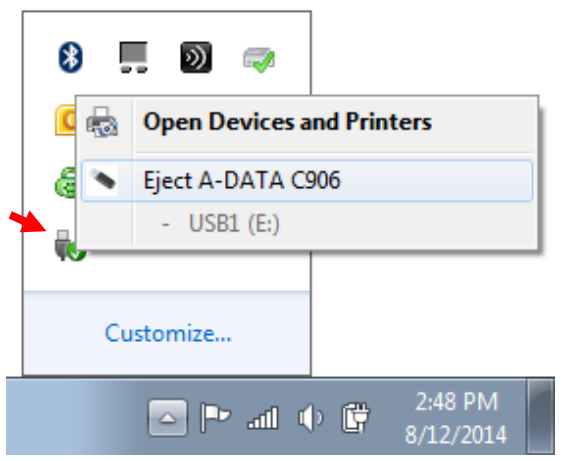

When it is safe to remove the USB, remove the USB stick from the tablet.

10.In the case the files were saved and ran directly from the tablet instead of a USB drive, skip step 9. Instead navigate to the folder / location where the files were saved and delete them.

#### **Check out Our Website**

## **www.elotouch.com**

Get the latest...

- Product Information
- Specifications
- Upcoming events
- Press releases
- Software drivers

### **Getting in Touch with us**

To find out more about the extensive range of Elo touch solutions, visit our website at www.elotouch.com, or simply call the office nearest you:

**North America** Elo Touch Solutions 1033 McCarthy Blvd Milpitas, CA 95035

Tel 800-ELO-TOUCH Tel 1-408-597-8000 Fax 1-408-597-8050 customerservice@elotouch.com

**Europe** Tel +32 (0) 16 70 45 00 Fax +32 (0) 16 70 45 49 elosales@elotouch.com

**Asia-Pacific** Tel +86 (21) 3329 1385 Fax +86 (21) 3329 1400 www.elotouch.com.cn

**Latin America** Tel 786-923-0251 Fax 305-931-0124 www.elotouch.com

**First Edition (September 2014)** Copyright 2013 Elo Touch Solutions, Inc. All rights reserved.